## **Directing your wireless communicators**

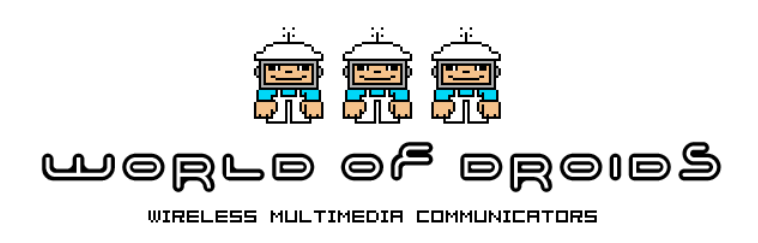

## **User manual**

powered by

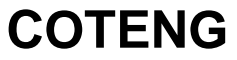

**Computer Technology and Engineering www.coteng.com** 

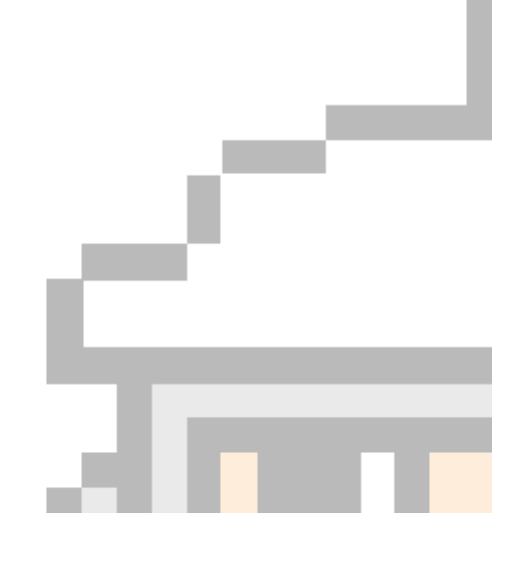

No part of the software package or of this document may be copied, reproduced, or translated to another language without written consent of world of droids.

The information contained in this document is subject to change without notice.

#### **Acknowledgements**

Microsoft, MS-DOS, and Windows are registered trademarks of Microsoft Corporation. Windows NT, 2000. XP are registered trademarks of Microsoft Corporation. Novell and Netware are registered trademarks of Novell, Inc.

world of droids STUDIO @

Copyrights 2003-2009 by Coteng N.V. and world of droids N.V./S.A.

June 2009 **User manual** User manual page 2 / 25

# **Table of Contents**

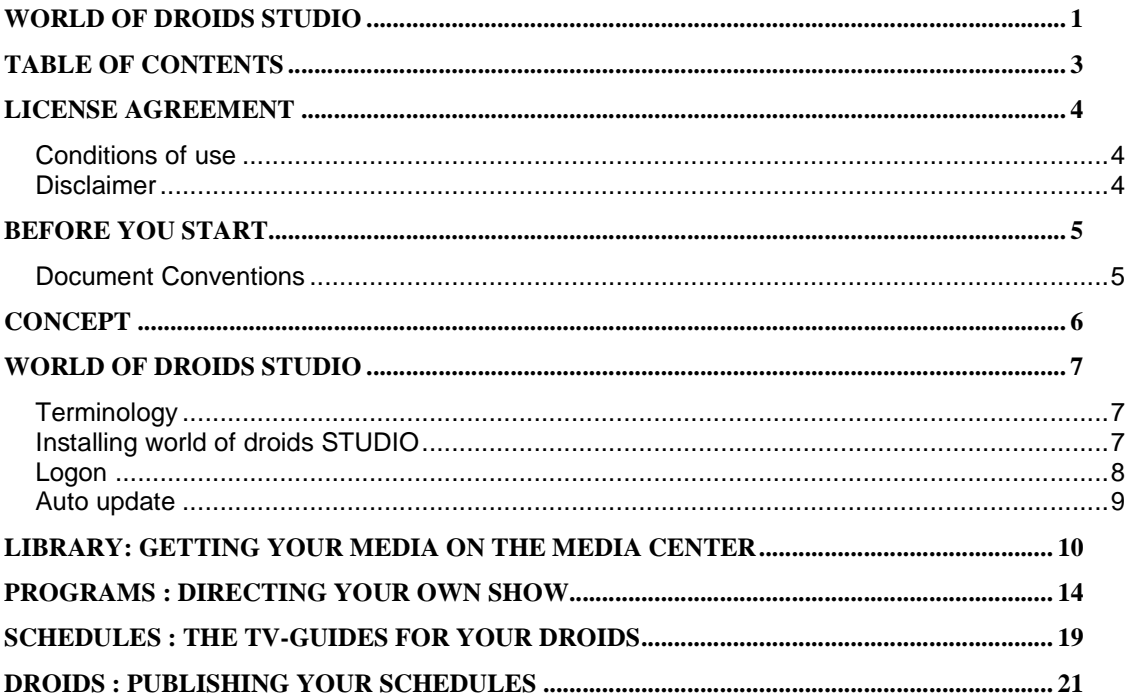

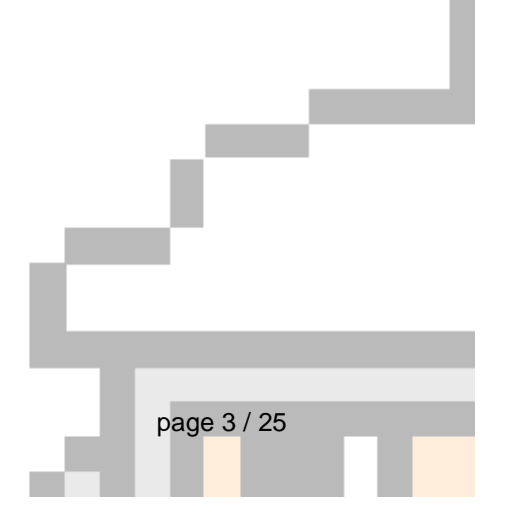

## **License agreement**

## **Conditions of use**

This software is protected by both Copyright law and International Treaty provisions. Any use of this software in violation of copyright law or the terms of this statement will be prosecuted to the best of our ability.

This software is licensed, not sold. It should be used on one (1) network server on one location only. Duplication is permitted for backup purposes only in support of use on a single network server.

Any duplication of software or manuals for other purposes is strictly forbidden.

Under no circumstance may you remove the copyright notices made part of the software or documentation.

The program package may not be transferred to another party. All copies and modifications made of the program must be destroyed in case of discontinued use, as the licensee does not retain any right with respect to the package thereafter.

## **Disclaimer**

Although we made every effort to provide you with bug-free software, in no event shall we be liable for any loss of profit or any other commercial damage, including but not limited to special, incidental, consequential or other damages.

The software is licensed to licensees - including end-users, without any express or implied warranties of any kind, on an "as is" basis.

The owner and distributors make no express or implied warrantees to licensees, including end-users, with regard to this software, including fitness for any purpose or noninfringement of patents, copyrights or other proprietary rights of others. Neither of them shall have any liability or responsibility to licensees, including end-users, for damages of any kind, including special, indirect or consequential damages, arising out of or resulting from any program, services or materials made available there under or the use or modification thereof.

Furthermore, we reserve the right to revise this publication and to make changes to its content at any time without obligation to notify any person or entity of such revisions or changes.

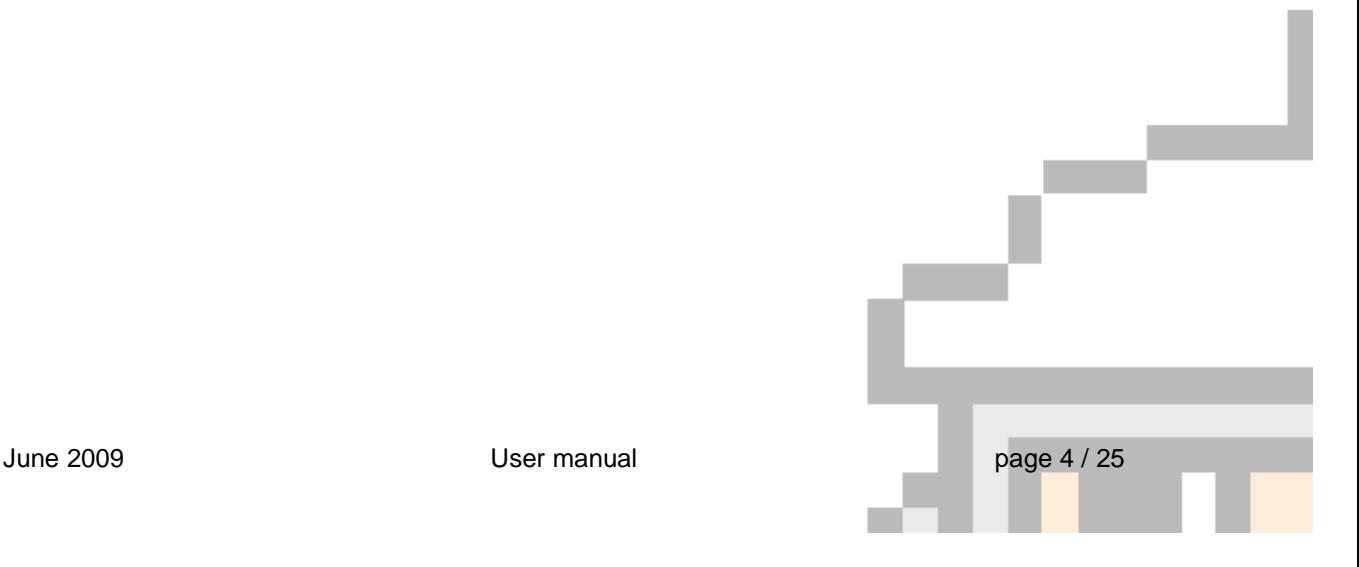

## **Before You Start**

This chapter contains some useful information that can help you to understand the topics handled in this manual.

### **Document Conventions**

Throughout this manual certain documentation conventions are used:

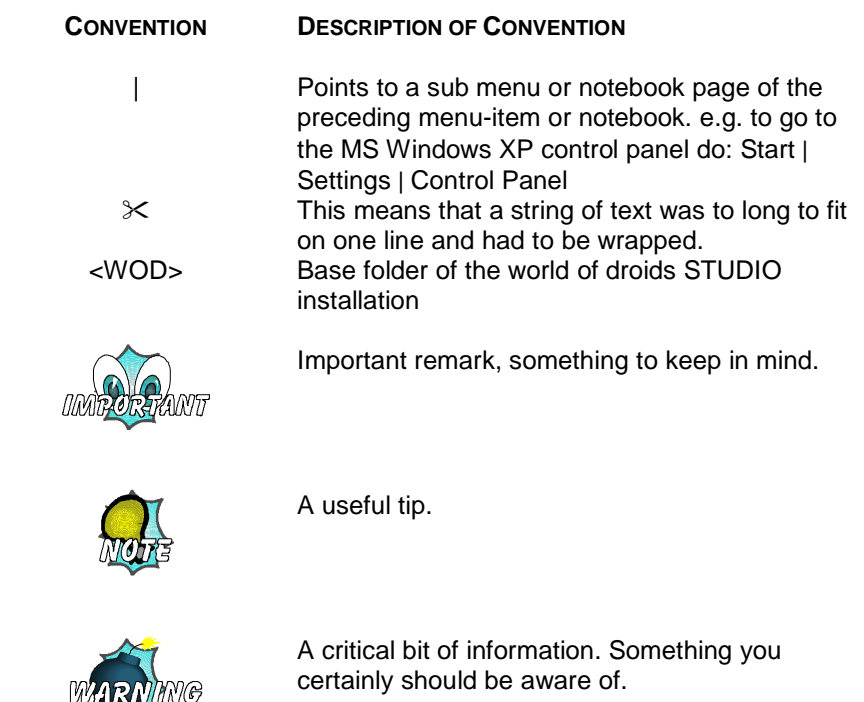

The world of droids STUDIO is an elaborate system with many functions and features. Just reading this manual without "hands on" experience will probably get you lost.

So please go through these pages while you have access to the system and familiarise yourself with the menus, the interaction and the displays.

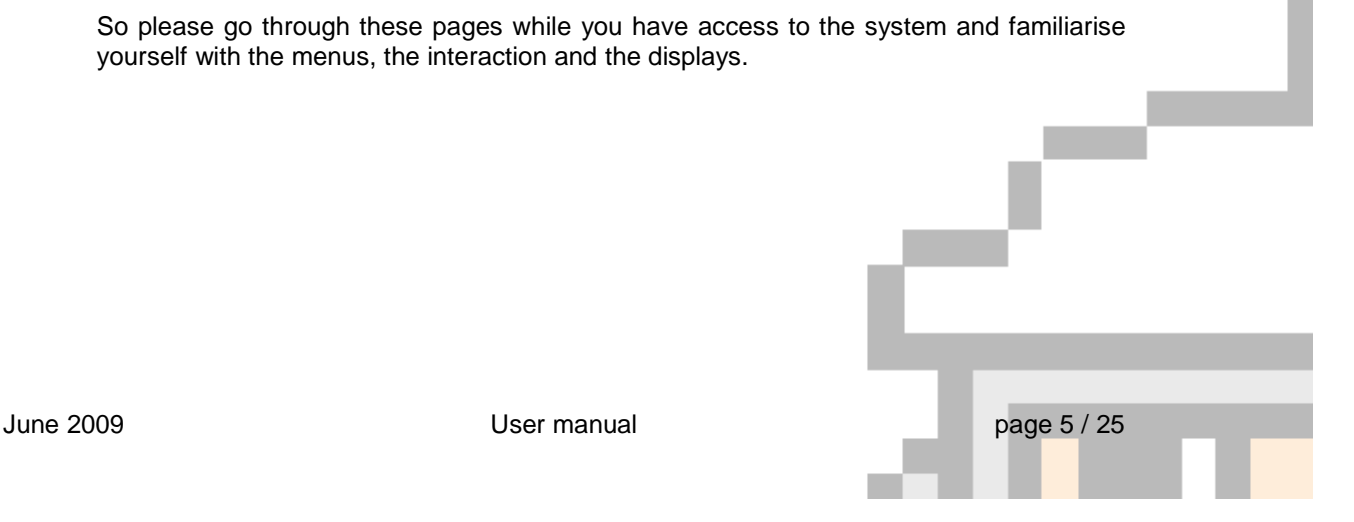

**world of droids** enables customers to manage multimedia content remotely on screens with internet based content management and extremely user friendly software **world of droids STUDIO** users can communicate using all different kinds of interacting media.

The most commonly used presentation tools like Microsoft PowerPoint, Macromedia Flash can be mixed together with video, music, text banners and simple images. A marketing manager can use his preferred tools to get his/her message across.

Changes can be done instantly and very cost efficiently, campaigns start by the push of a button. All content is centrally stored on the **world of droids MEDIA CENTER**, from which the droids pull the information at regular time-intervals.

Droids can communicate through GPRS (general packet radio service), UMTS (universal mobile telecommunications system), HSDPA (High-Speed Downlink Packet Access), broadband ADSL (asymmetric digital subscriber line), or your corporate network.

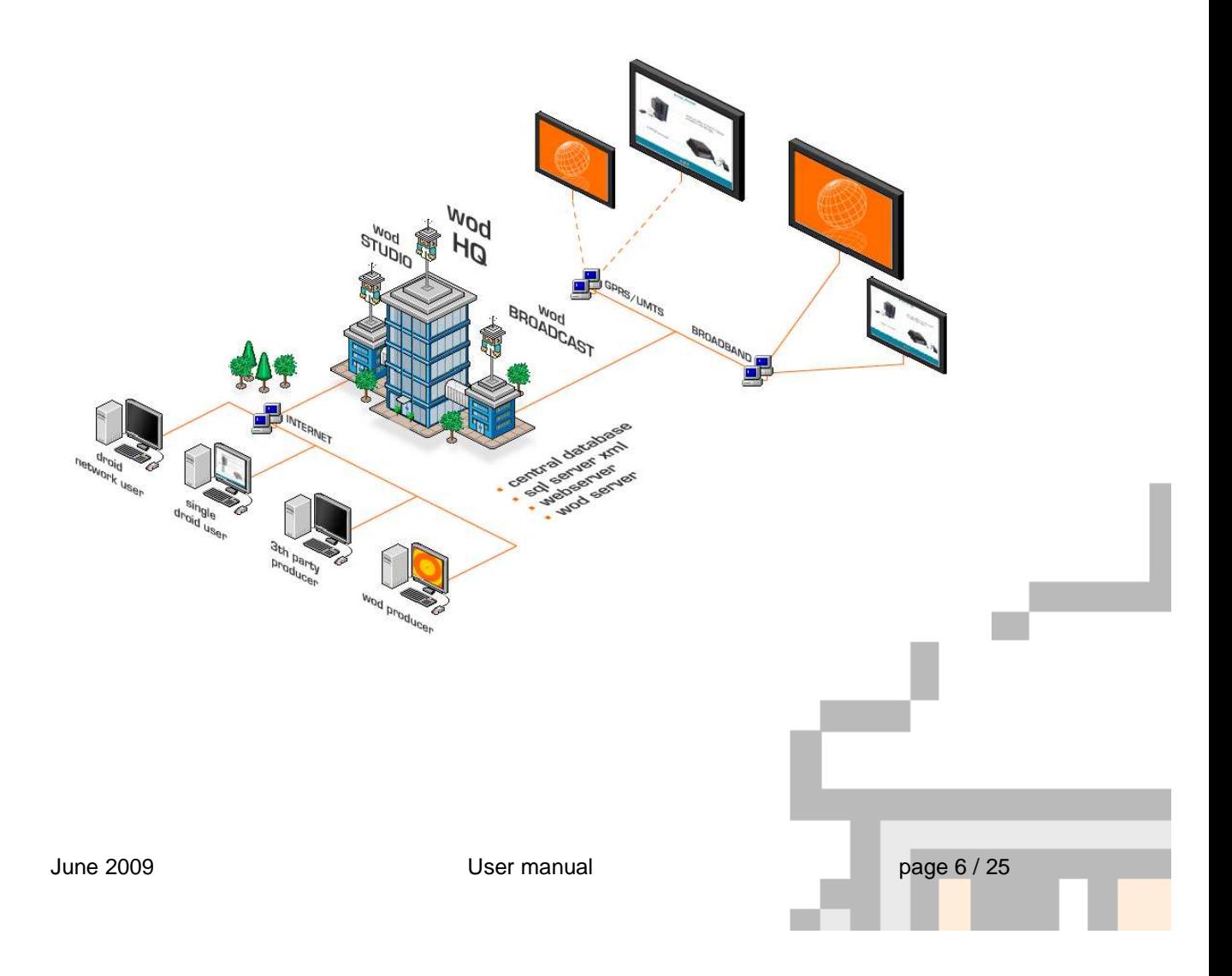

## **Terminology**

Terms and phrases commonly used in the world of droids STUDIO.

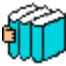

### **Media library**

This is the collection of media files that you have available and that can be published to your Droids. The term **media file** is the general term that is used for all types of files that are supported in the world of droids, a media file can be an image, a movie, a banner, etc.

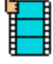

### **Program**

Using the media files from your library you can create the presentation that will be played on your droids. Within a program you have many possibilities to mix all sorts of media files, you can have them played one at the time, have some of them overlap (for example take a full screen video and get a text scrolling by at the bottom of the screen) and much more, you are the director you have all the tools to create a spectacular show.

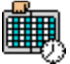

### **Schedule**

You can look at a schedule as being the TV-guide of your Droid. A schedule specifies which Program can be seen on a Droid at a specific time for each day of the week.

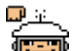

#### **Droid network**

This is the collection of all your Droids. You can put your Droids into logical groups which can make assigning content to them much easier as you will see further down in this manual.

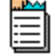

### **Reports**

In this section you can generate various reports

## **Installing world of droids STUDIO**

You can download and install STUDIO from our Web site http://www.worldofdroids.com by going to the section Support | Downloads & Updates.

As you can see on this page STUDIO uses various other software components, such as the Windows Media Player and the Macromedia Flash Player, to display the different types of media files. If one of these software components is missing you will be able to use STUDIO but you will not be able to preview the corresponding media files. You can use the links on our Web site to go to the various sites from which you can download and install these components.

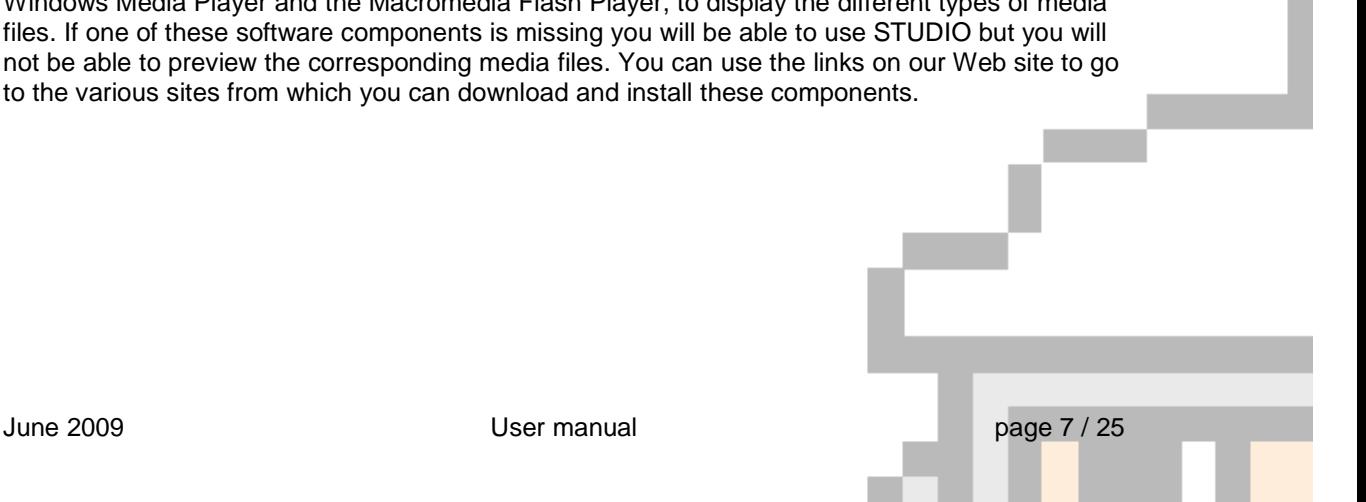

## **Logon**

To allow only authorised people to use STUDIO you need to log on before you can start using STUDIO. You will receive your user name and password from us via e-mail.

As STUDIO is a tool which communications with the world of droids MEDIA CENTER via the Internet it might need some information from you to be able to go on the Internet via your corporate network. That is why the first time you start STUDIO it will present you with some additional proxy options on the login screen. If you are not sure about the correct settings your system administrator will be able to help you out.

After this first time STUDIO will no longer show these options on the logon screen, however you can still change these settings at any time by pressing the 'Options >>' button on the login screen.

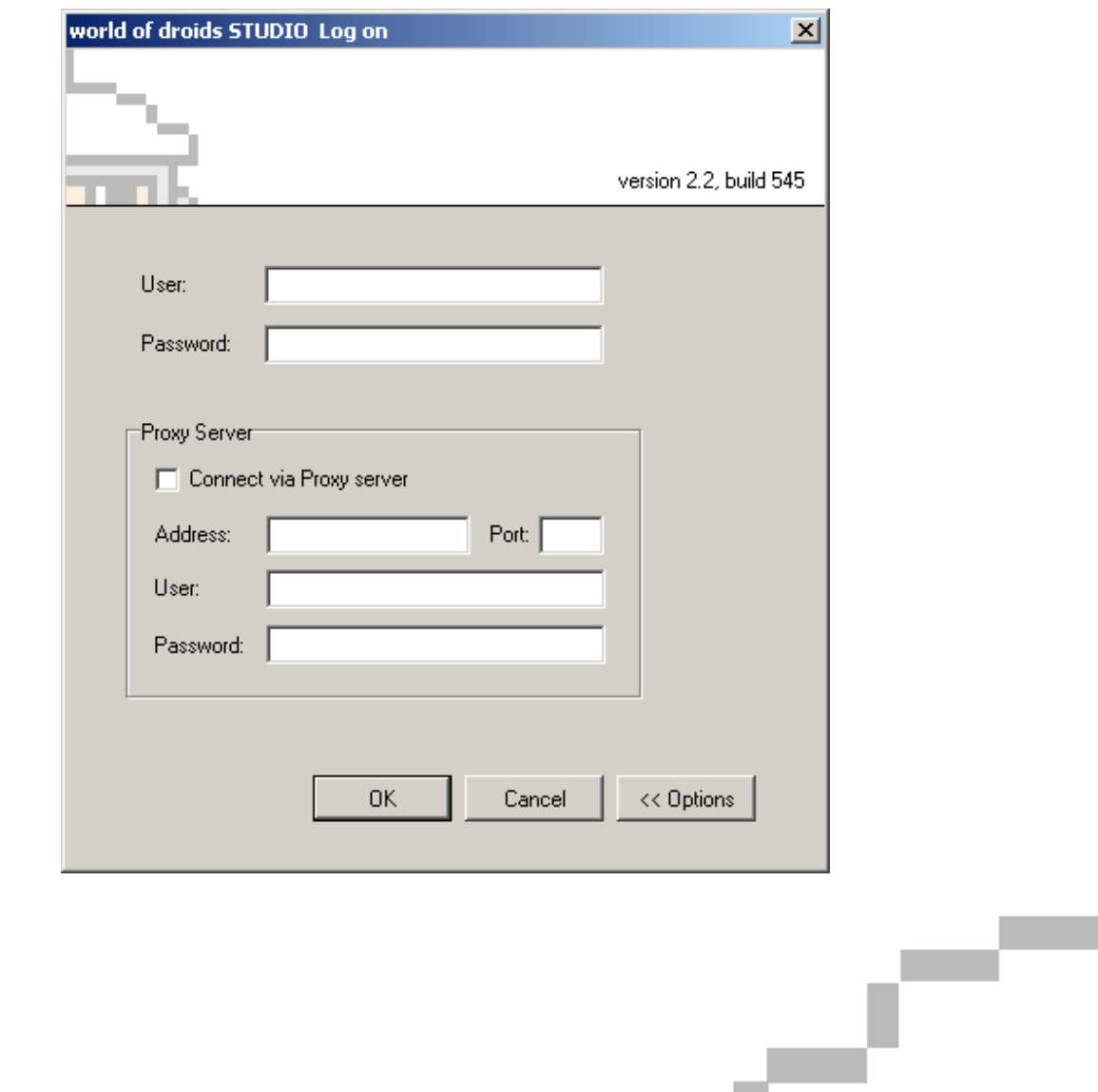

## **Auto update**

To provide you with the best tools and service STUDIO will regularly be updated with new features and possibilities. Therefore after you have logged on STUDIO will automatically check whether a new version is available. If a new version is available you will be notified of this with a dialog as shown below. There are two types of updates: Required and Recommended updates.

If there is a Required update available you will not be allowed to use STUDIO until you have installed this update, pressing cancel on this dialog will therefore close STUDIO.

If there is a Recommend updated you can decide to install the update at a later time by pressing cancel and continue using your current version. Next time you start STUDIO you will again be prompted to update.

For both types of updates pressing OK will automatically download the new version and will start the installation routine. Follow the on screen instructions to finish the update.

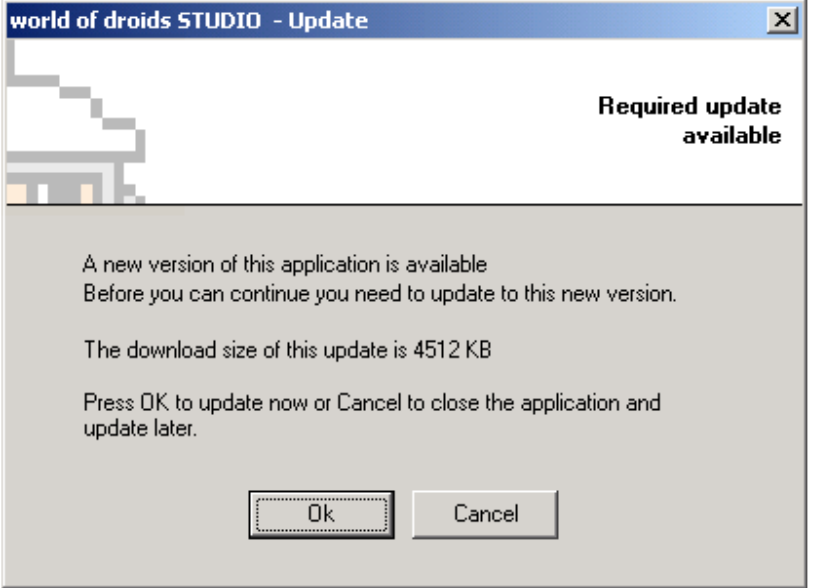

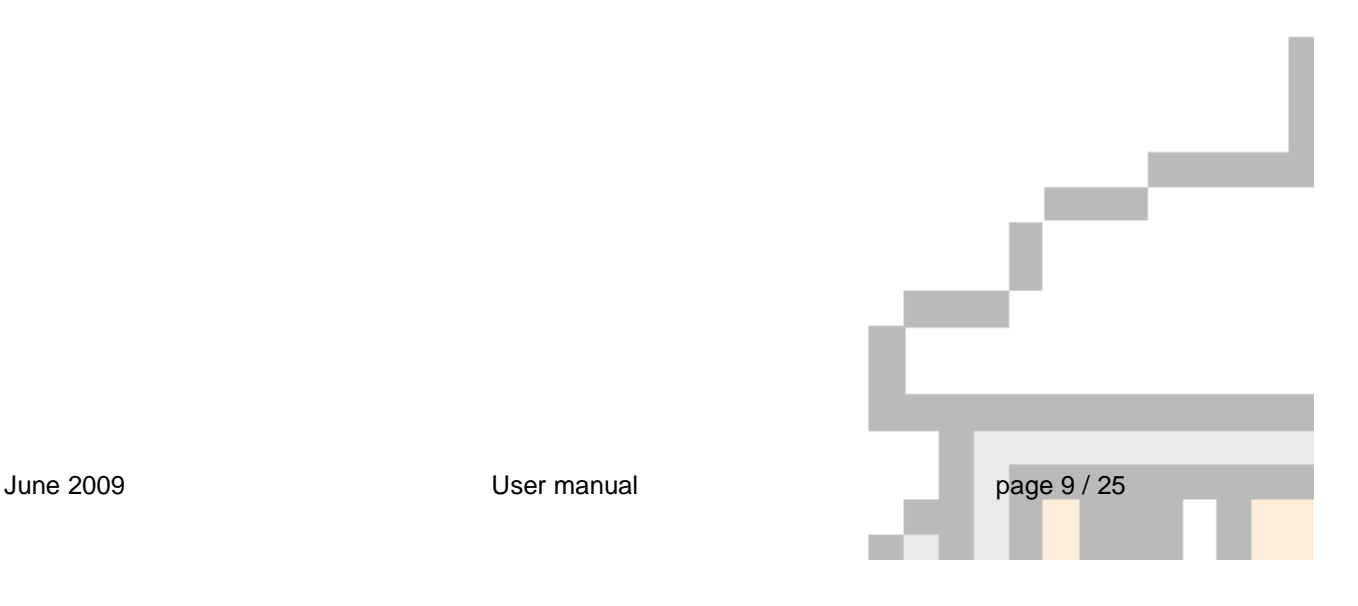

## **Library: getting your media on the MEDIA CENTER**

Everything starts with the files you want to show on the Droids. So the first action you probably would like to take is to add your files to the media files library. So press the Library icon in the menu on the left to open your media library.

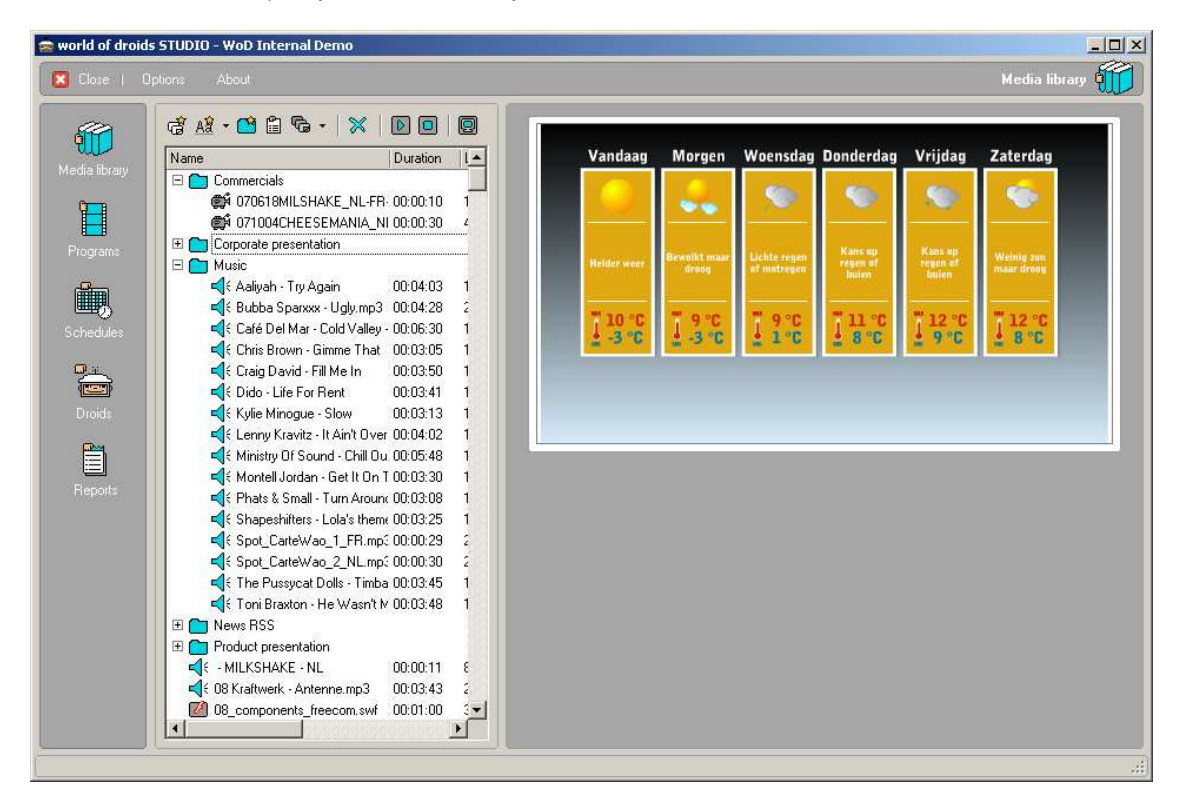

You will see a list of all the media files which are currently already available. Two buttons can be used to add files to this list.

ទៅ

Press this button if you have existing files you want to add to the list. You will get a dialog where you can select the files you want to add. Note that you can select more than one file in this dialog to add multiple files in one go.

You will probably use this button most of the time to add media files that can be created using external editors such as Microsoft PowerPoint presentations, Flash animations and Video.

ЛÂ Press this button if you want to create a new file and add this file to the list. Pressing the down error next to this button allows you to select what kind of file you want to create.

You will probably use this button most of the time to create media files for which we have internal editors integrated into STUDIO such as Banners and Web links.

June 2009 **User manual** User manual page 10 / 25

Once you have selected or create a media file to add to the library it will be uploaded to the MEDIA CENTER. During the upload you will get a dialog showing you a preview of the file and the upload progress.

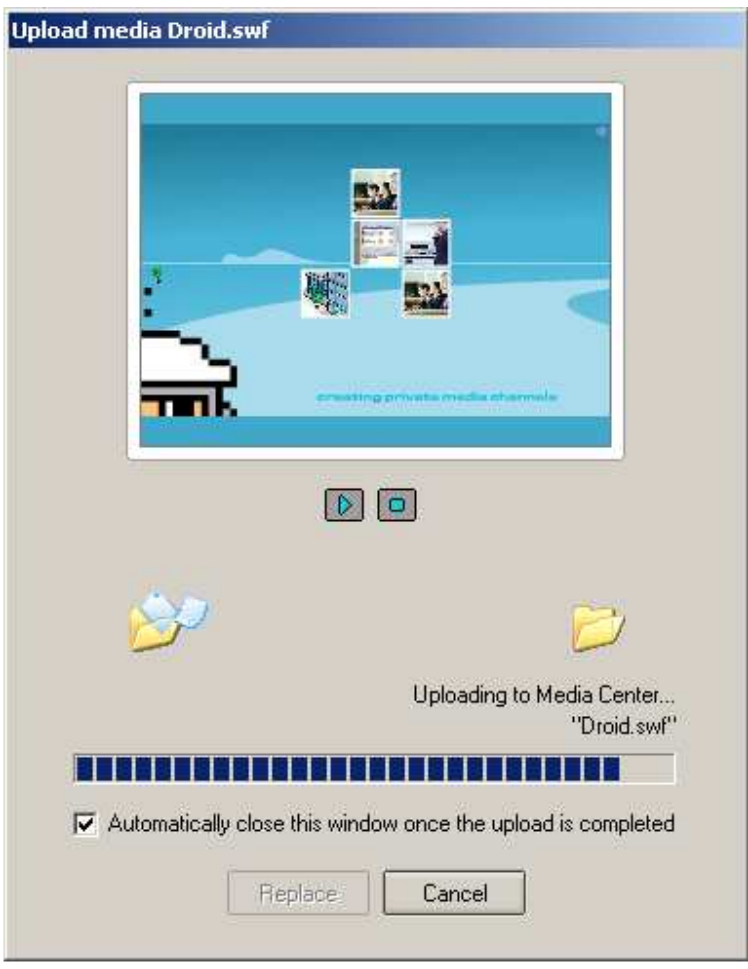

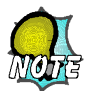

All media files are centrally stored on the MEDIA CENTER servers. A local copy is kept on your PC in a local cache folder only to speed up previewing.

When the upload is completed you will get a dialog box where you can specify additional properties for this file.

Next to the buttons which you can use to add files to the library you have some additional buttons that you can use to filter the items shown in the file list, pressing one of these buttons will only show the files of the corresponding type in the list.

This will also give you a good overview of the various media files that are supported by the world of droids.

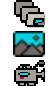

Pressing this button will show you all media files currently in your library Image files such as BMP, JPG Video files such as AVI, MOV, MPEG, WMV

June 2009 **User manual page 11 / 25** User manual page 11 / 25

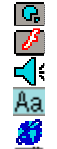

Microsoft PowerPoint presentations

Flash animations

Sound files such as MP3, WAV, WMA, MID

- Banners to show scrolling text
- Web links to display life web content
	- Life TV feed

Finally you have some buttons you can use to preview the media files. If you want to view a file select it in the list and then press on of these buttons, this will show the media either in the preview area on the right side of the file list or in full screen.

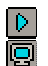

To see the file in the preview area.

To see the file full screen.

When viewing a file STUDIO will first check whether it is available in your local cache. If the file is not yet available on your PC you will be prompted to add it to your local cache. You can either do this by downloading it from the MEDIA CENTER which is the default and preferred way, or if you know that the file is available on your own network or CD you can browse for that location and have STUDIO copy the file from there.

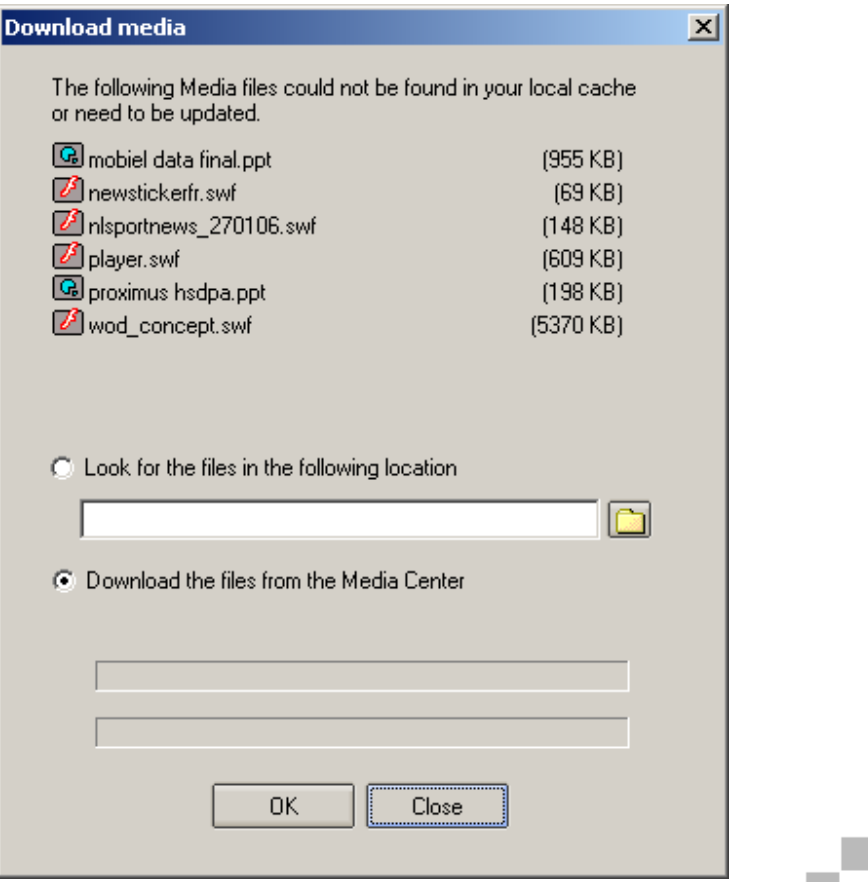

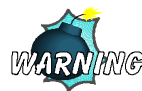

If you decide to use the "Look for the files in the following location" option you must be sure that the file on that location is exactly the same as the file on the MEDIA CENTER. If this is not the case, for example this location contains a version of a PowerPoint presentation

June 2009 **User manual page 12 / 25 User manual** page 12 / 25

which is older than the one on the MEDIA CENTER, the previews in STUDIO will not give you a realistic view on what will be displayed on the Droids (as these will be taking their content form the MEDIA CENTER).

Therefore it is always preferred to download your files from the MEDIA CENTER as this will always make sure you are using the correct versions.

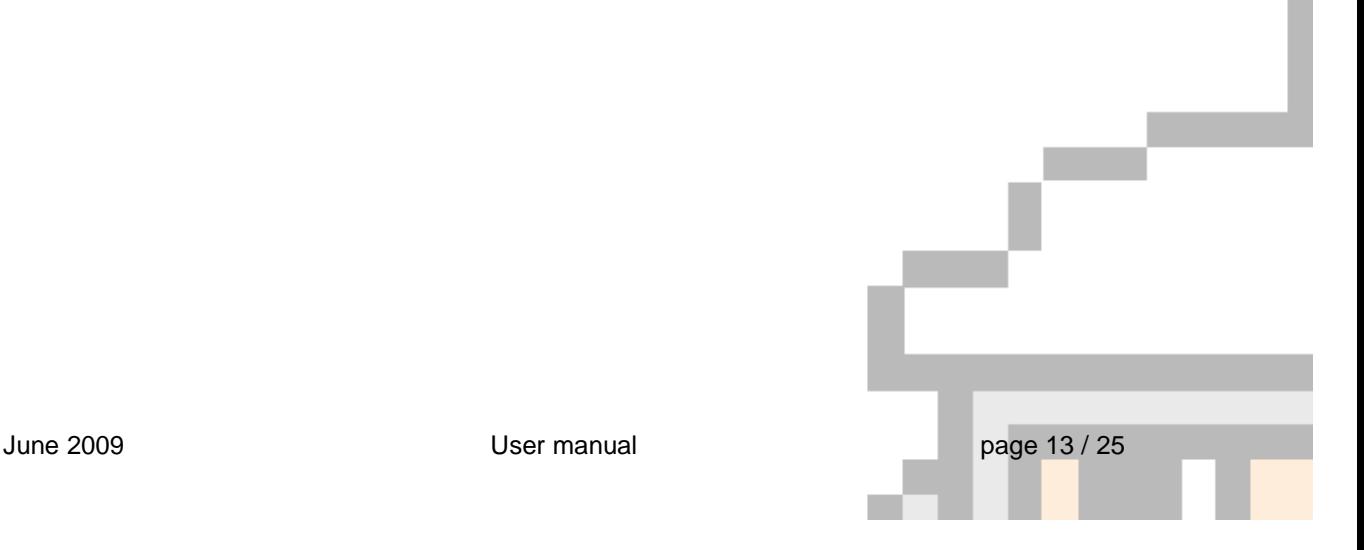

# **Programs : directing your own show**

Once you have your media files available you can start using them to create programs. Pressing the Programs icon on the main menu will present you with a list of existing Programs and gives you the possibility to add a new program.

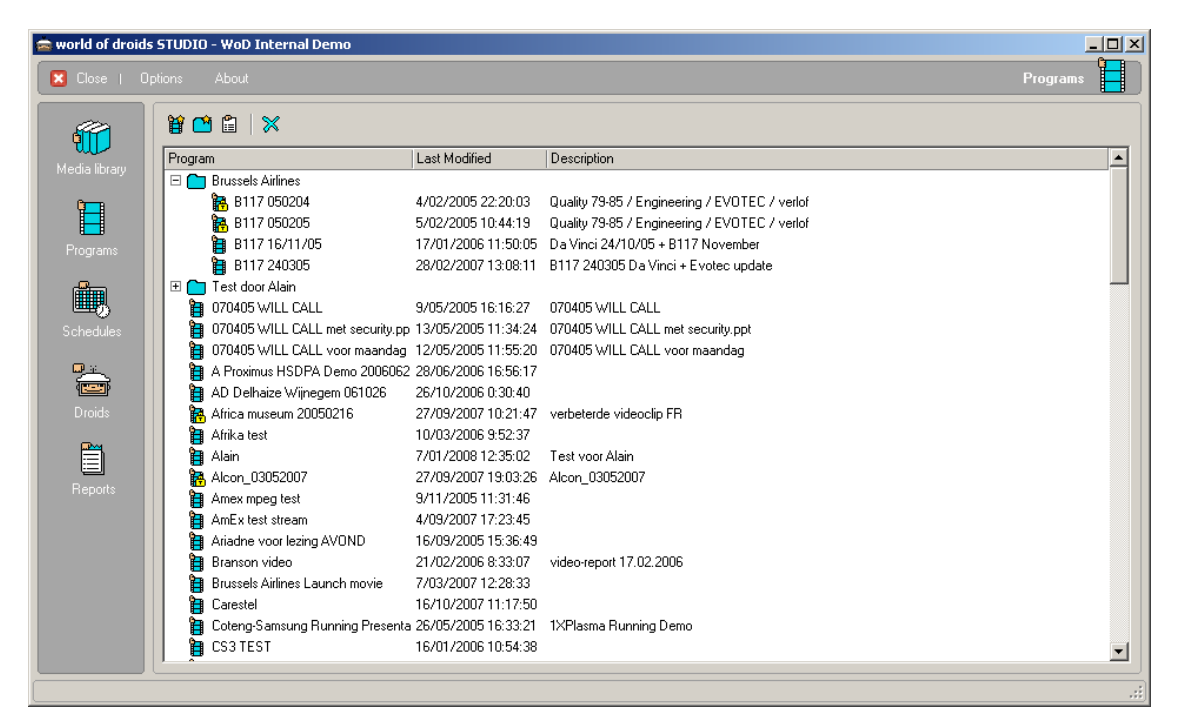

When you add a new Program or, through the right mouse click menu, edit the properties of an existing program there are several items you can set.

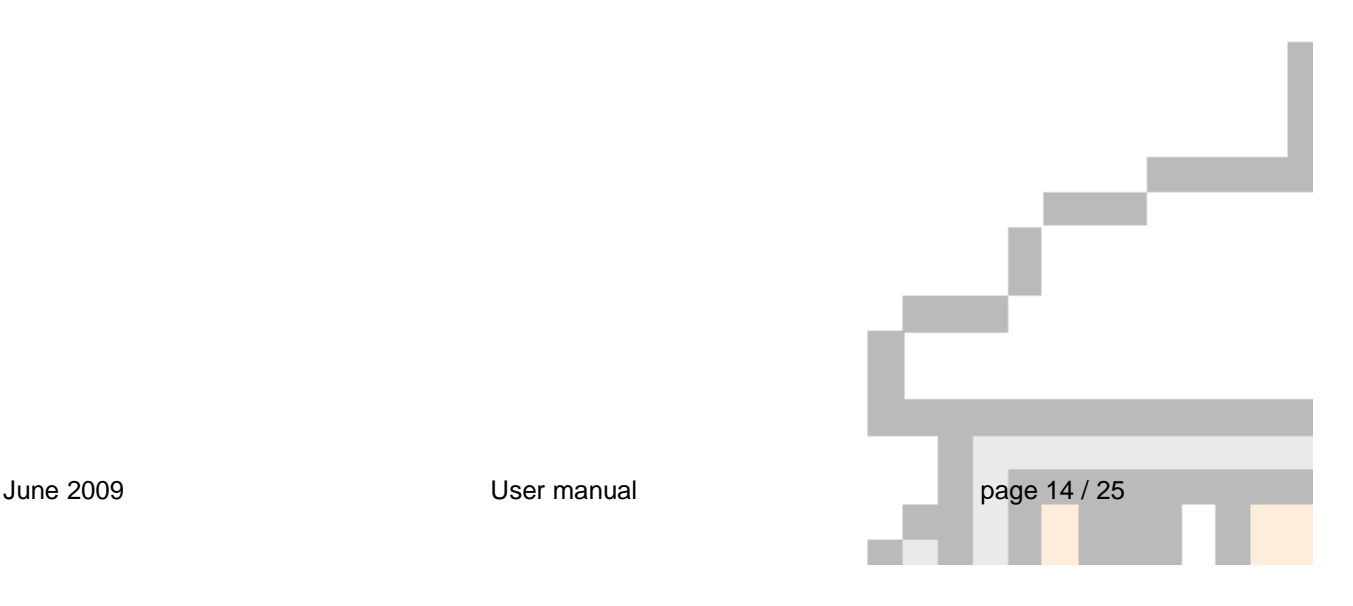

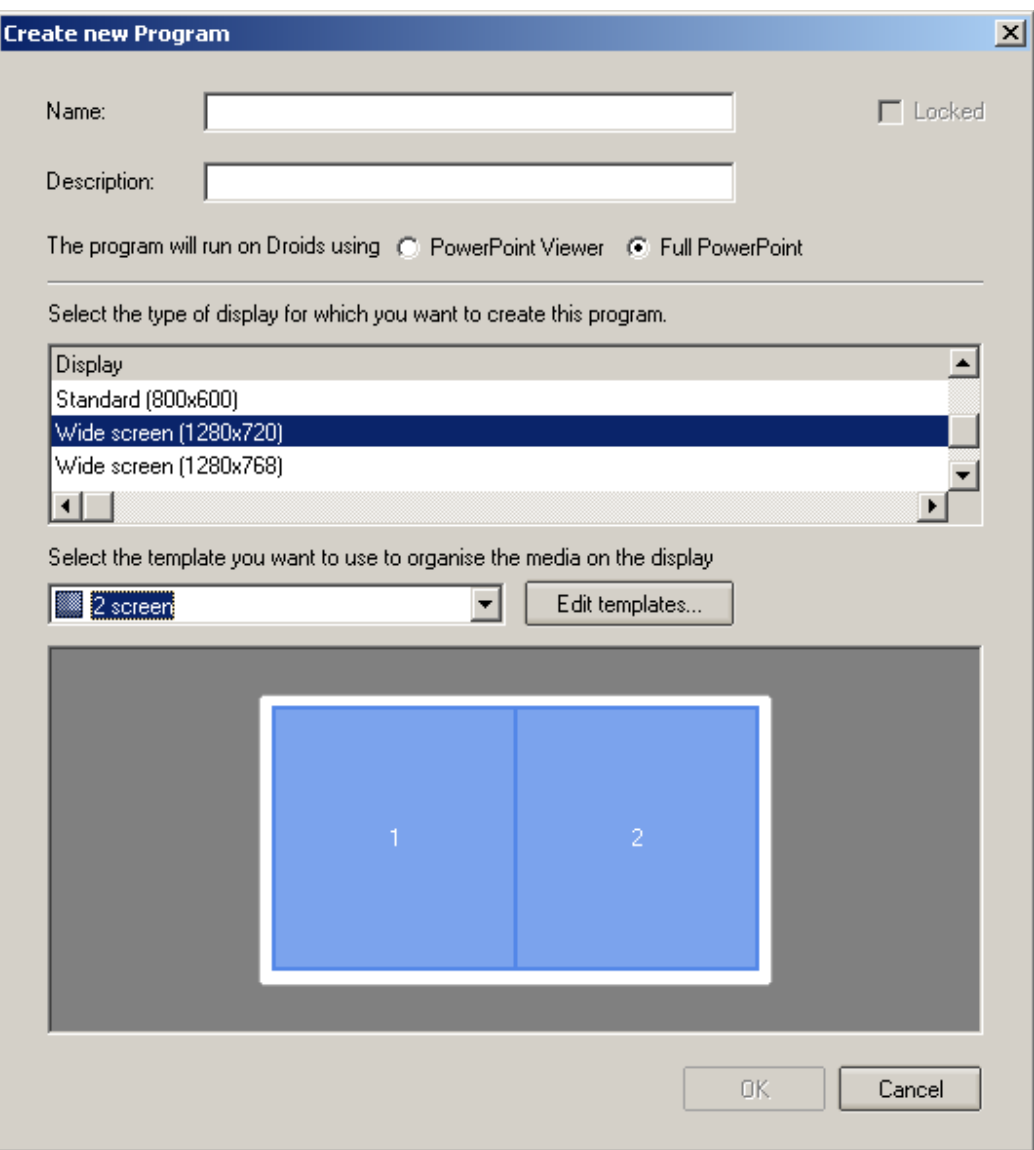

When you have a combination of Droids with a full PowerPoint license and Droids with the PowerPoint viewer you will have to specify for which kind of Droid you are creating this program. Note that this setting will not be available when all your Droids are installed with the same PowerPoint player and this obviously also is only important when you intent to use PowerPoint presentations in the program.

The PowerPoint viewer has some limitations, it can only show PowerPoint presentations full screen and you cannot start a second PowerPoint presentation or video when a presentation is already running. When you indicate in the Program properties that the Program is intended to run on Droids with the PowerPoint viewer, STUDIO will assist you while creating the program to make sure these limitations are taken into account.

You can specify the display type the program should be created for. Important here is to select the correct resolution that matches the screen which is attached to the Droids for which you are creating this program. When in doubt contact your world of droids representative for information on the resolution of your screens.

June 2009 **User manual page 15 / 25** User manual page 15 / 25

For easier positioning of the media onto parts or zones of the display you can select a default template for the Program. If you repeatedly need to position your media onto a certain area of the display you can pre-define these areas as zones into a template. Note that if you select a default template for the Program you can still choose to freely position your media or select an alternative template for certain media items.

Using the Edit templates button you can create new or edit existing templates. A template consists of zones, zones are the pre-defined areas on your display to which you can position your media. For each zone you can specify a title which can help you to identify it later and one of the zones can also be selected as the default zone. When a default zone is set media which is dropped into a program will automatically be positioned onto the default zone.

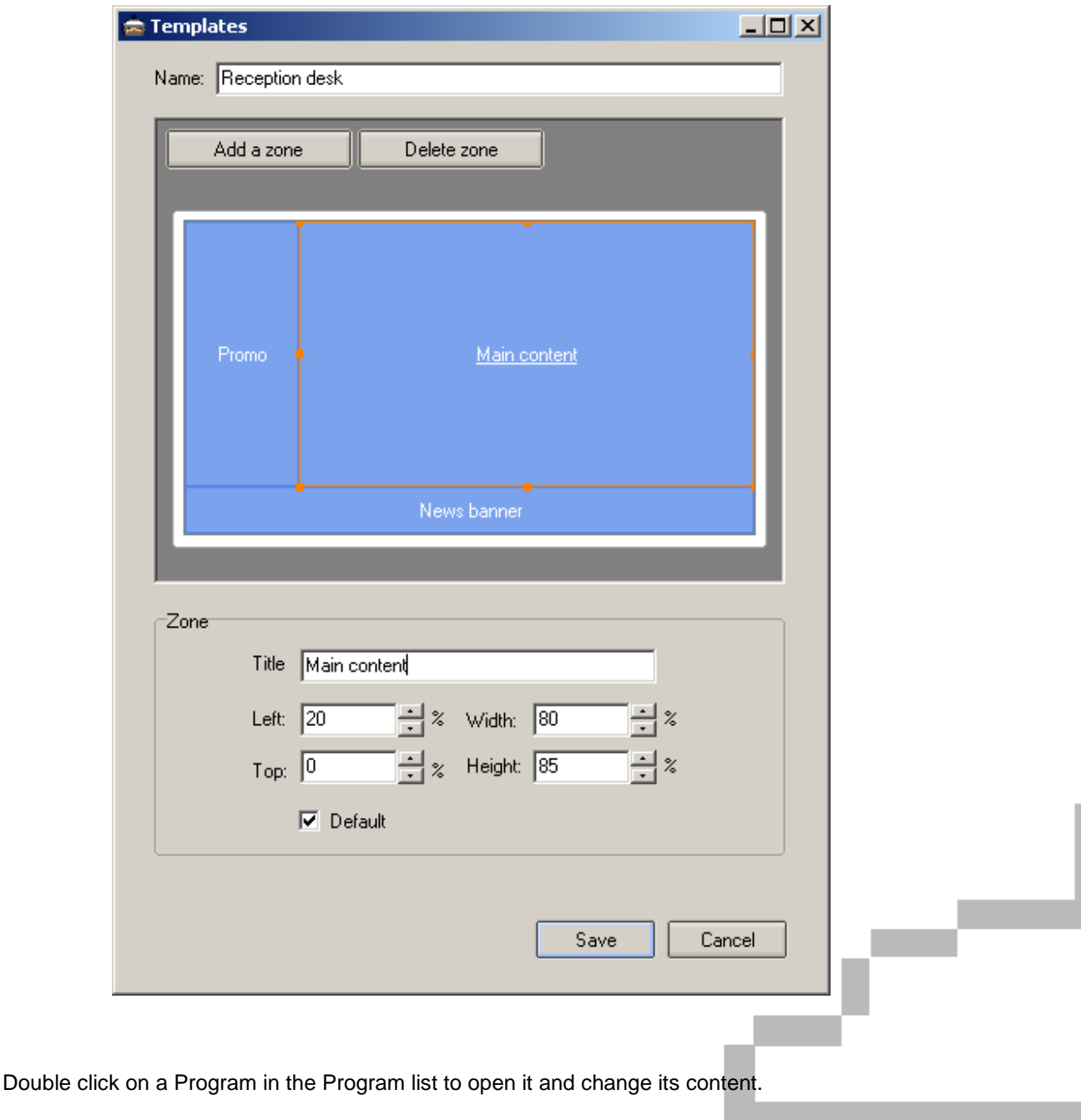

June 2009 **User manual** User manual page 16 / 25

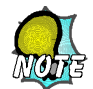

When you select a Program in the list and press your right mouse button you will get a menu that gives you the possibility to, among others, lock the Program. Locking a Program will prevent you or other users from accidentally making changes to the Program. When opening a locked Program it will be opened in 'read-only' mode allowing you to preview the Program but not to make changes to it.

A Program can only be unlocked by the same user that has locked it.

When you have opened a Program you will get a similar view as you got in the media file Library only now you also have a time line at the bottom on which you can place your media files by dragging them from the list onto the time line.<br>
Social of droids STUDIO - WoD Internal Demo

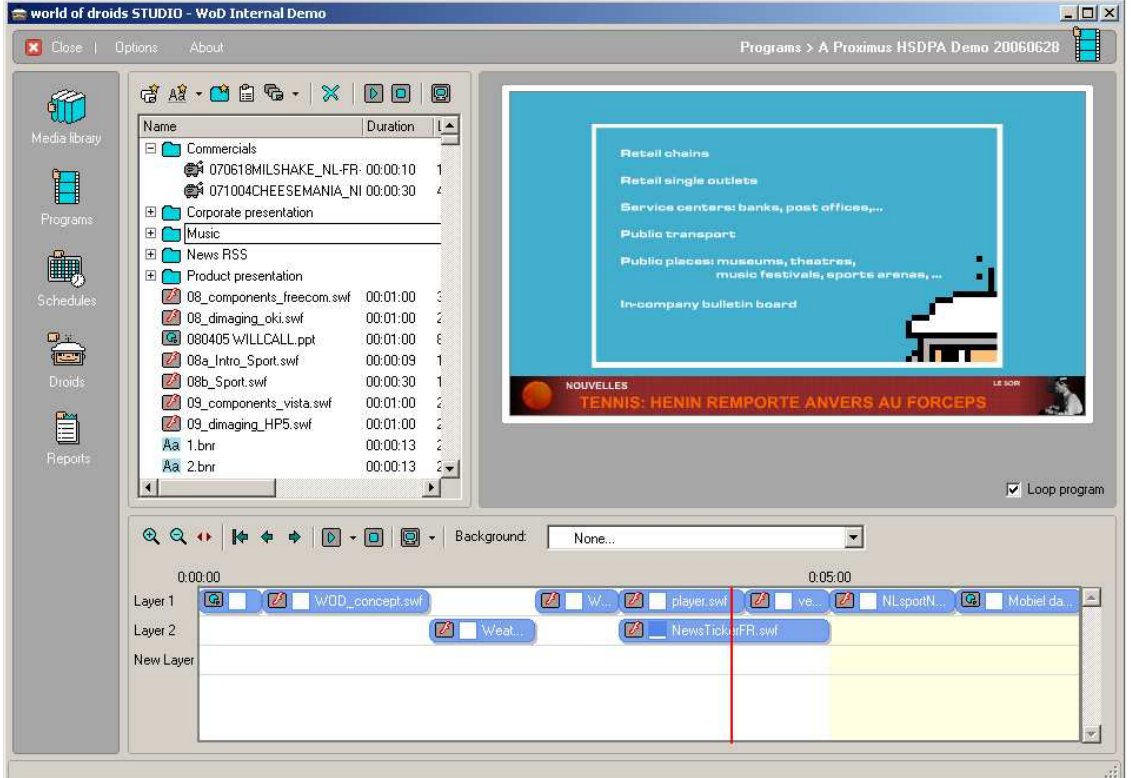

When you drop a media file on the time line you will get a dialog box which you can use to specify how and when the media file should be played.

- o You are able to configure when the media file should be started and stopped within the Program.
- o How it should be presented: full screen or in a region. If a template is selected you can position the media onto a zone simply by clicking on the zone which is shown in the background.
- o If the file type supports it you can specify whether the media file should be stretched.
- o If the media type supports audio you can also set the sound volume.

If we look at the time line section you can see that you can specify a background image. If specified this image will be used as a constant background for your program, a bit like the wallpaper on your Windows desktop. It also has the same preview buttons as we saw earlier in

June 2009 **User manual** User manual page 17 / 25

the Media file list which you can use to preview the Program, either in the preview area or full screen.

Within the time line itself we use the concept of layers. This makes it possible to play multiple media files at the same time and to control how they should overlap. Media files on Layer 1 will be furthest at the back, the higher the Layer number the more the media files on it will be at the front.

For a practical example we can have a look at the screenshot above where we have a PowerPoint presentation on Layer 1 which has a banner on top of it at Layer 5. As the banner is at the highest number layer it will always be shown on top of all other media files in that Program.

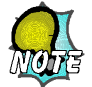

When you drag a media file onto an existing media file in the time line you can choose to replace this occurrence of the media file in the program or all occurrences of this media file in the program. You can however only replace a media file by another media file that has the same type and duration.

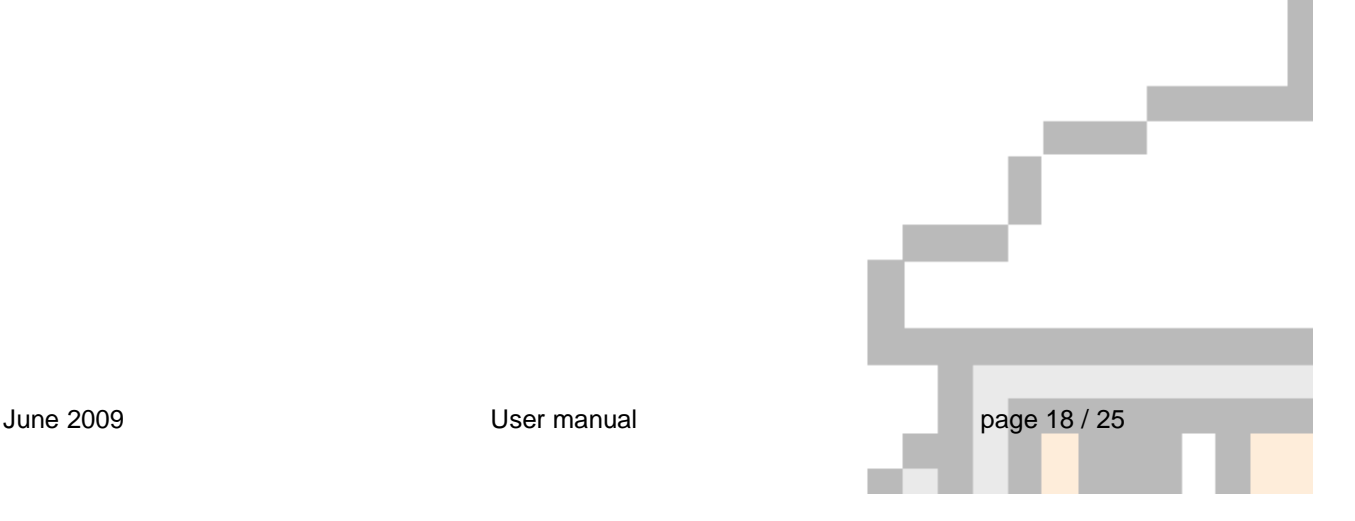

# **Schedules : the TV-guides for your droids**

When you have created one or more Programs and you want to play them on a Droid you can put them in a Schedule. Pressing the Schedule icon on the main menu will present you with a similar list as the one you got for the Programs, providing you with the same features (such as locking) as you have for the Programs.

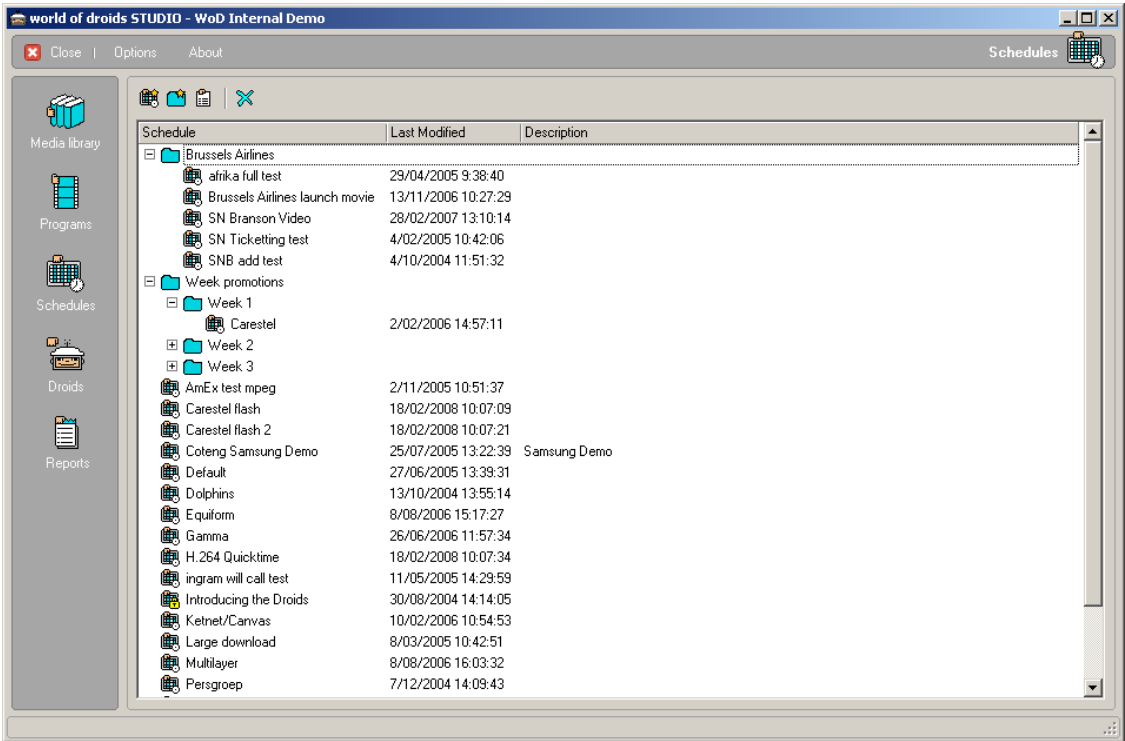

Double click on a Schedule in the list to open it and change its content.

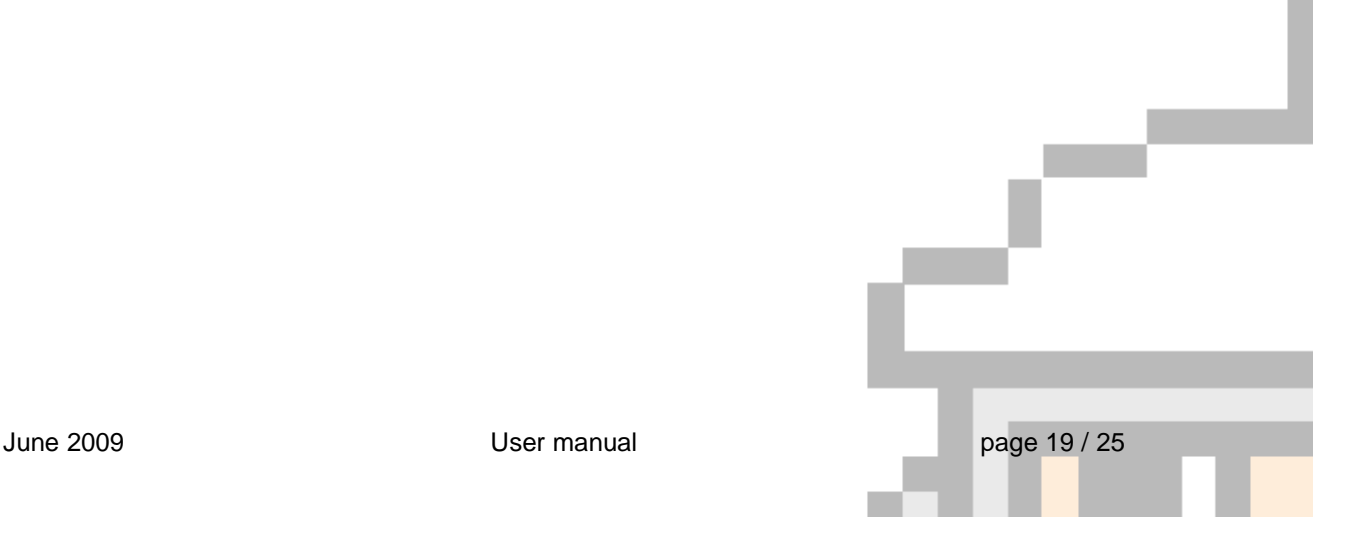

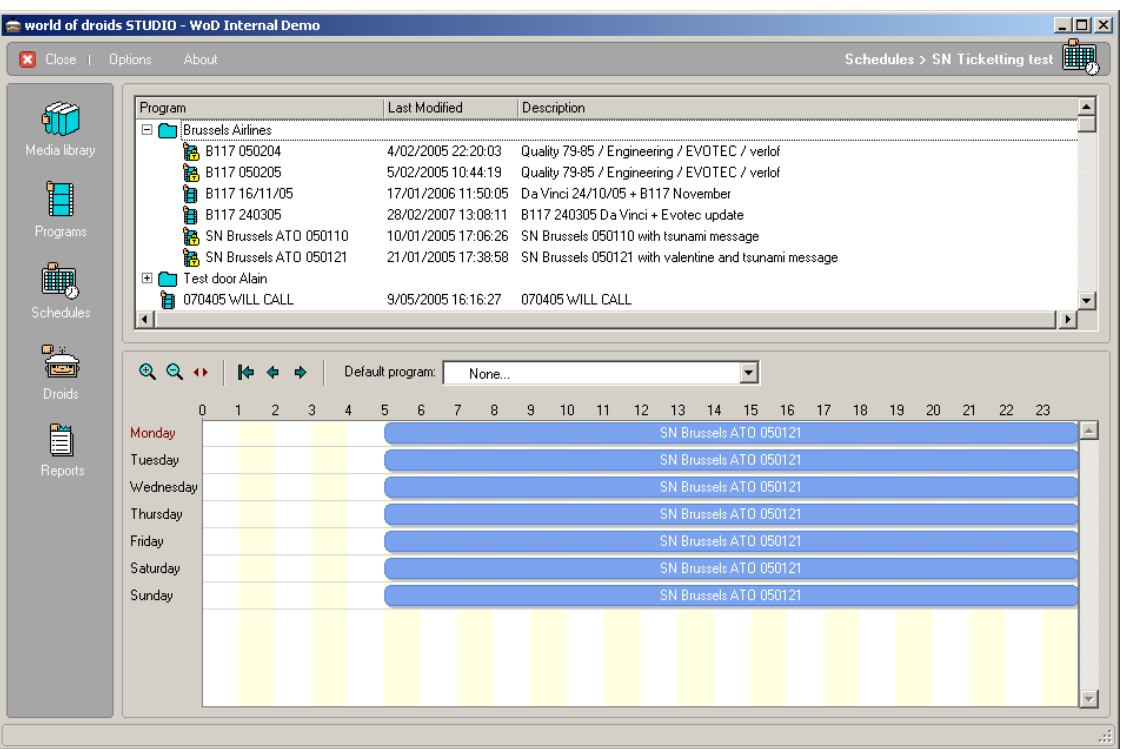

Again you will get a time line, but this time this will give you a week overview. You can now start scheduling Programs by dragging them from the list onto the time line.

You also have the possibility to specify a Default program. This Program will be played at time for which no Program was specifically scheduled in the time line.

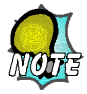

If you want your Droid to play the same Program 24/7 you do not have to put this Program in the time line, the only thing you should do is set this Program as the default program

When you drag a program onto an existing program in the time line you can choose to replace this occurrence of the program in the schedule or all occurrences of this program in the schedule.

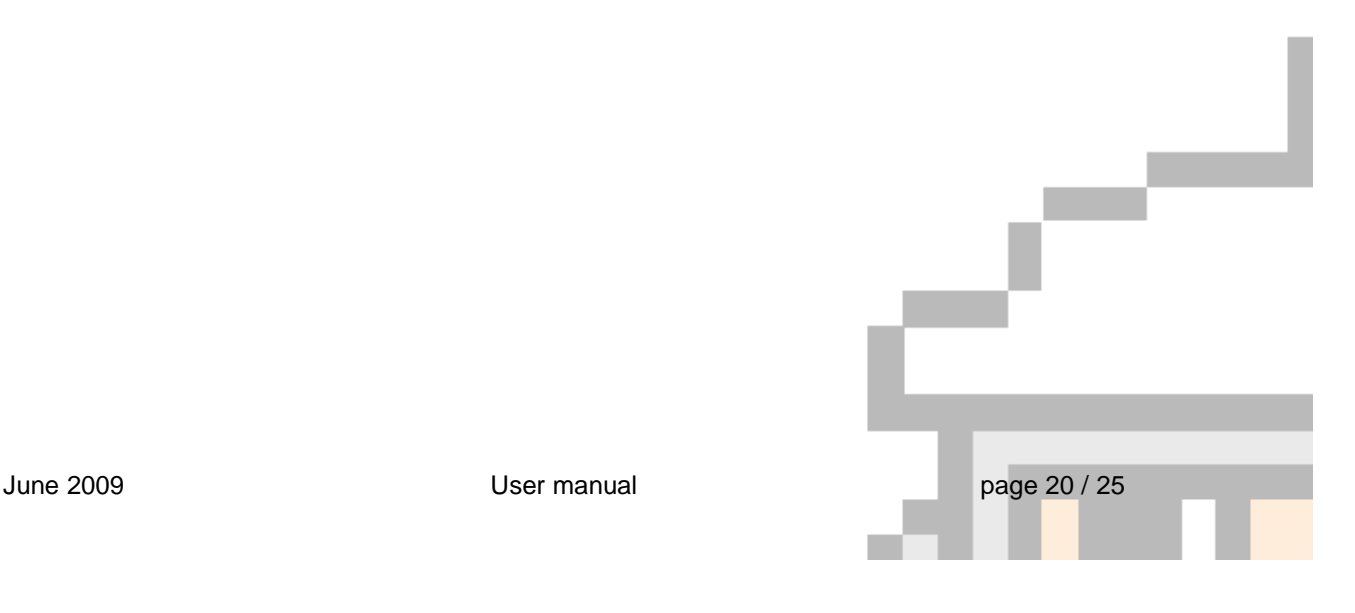

# **Droids : Publishing your schedules**

When you have your Schedule your are ready to publish your information to your Droid(s). Pressing the Droid network icon on the main menu will give you an overview off all your Droids.

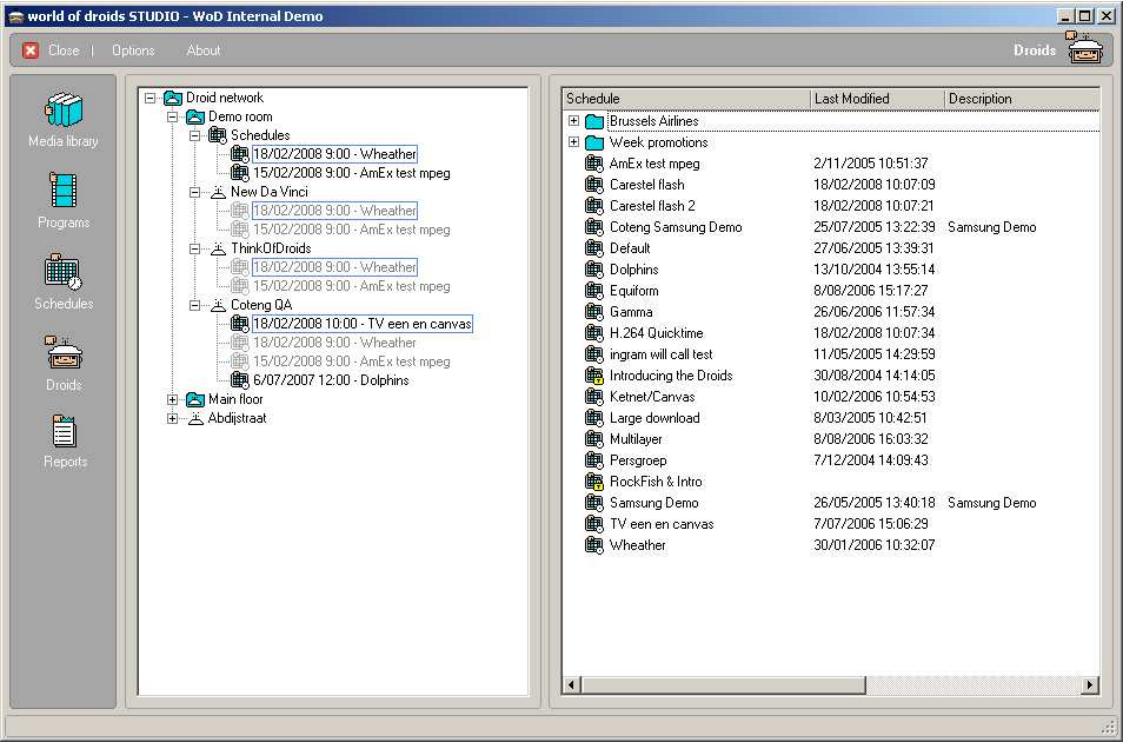

The Droids are presented in a tree structure, which allows you to create logical groups of Droids. If you then would like to publish the same information to multiple Droids you can put these Droids into a group and assign the Schedule to the group instead of having to assign it to each individual Droid.

To assign a Schedule to a Droid or group of Droids simply drag it from the Schedule list to the Droid or group icon in the tree.

You will be presented with a dialog box where you can specify when the Droid should start using the schedule. This makes it for example possible to already prepare and assign next months schedule when going on holiday. Until the time is reached to you specify in this dialog the Droid will simply continue playing its current schedule.

Also on this dialog box, on the 'Droid communication prognosis' tab you can find a calculated estimate on how long a Droid will need to download all content that is included in this schedule.

June 2009 **User manual page 21 / 25** *User manual* **page 21 / 25** 

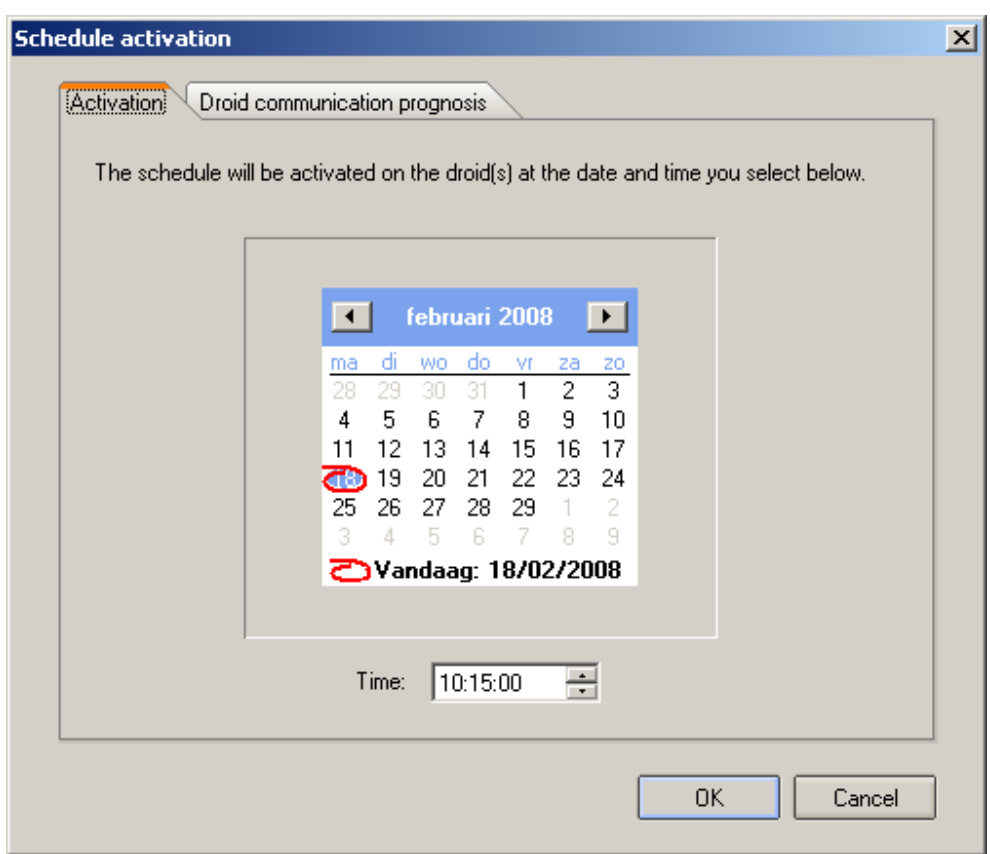

The Droid network overview will also give you an indication of the status of your Droids. A warning status, in case of a minor issue, will be indicated by showing the Droids with a yellow hat. An alarm status will be indicated by a red hat.

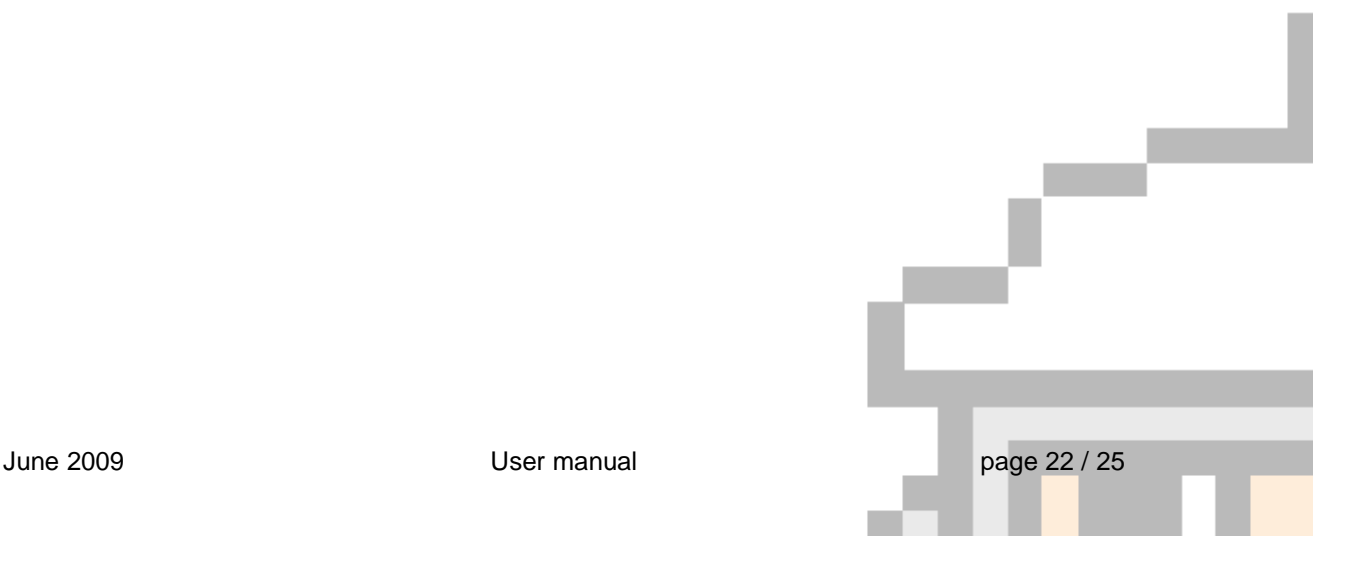

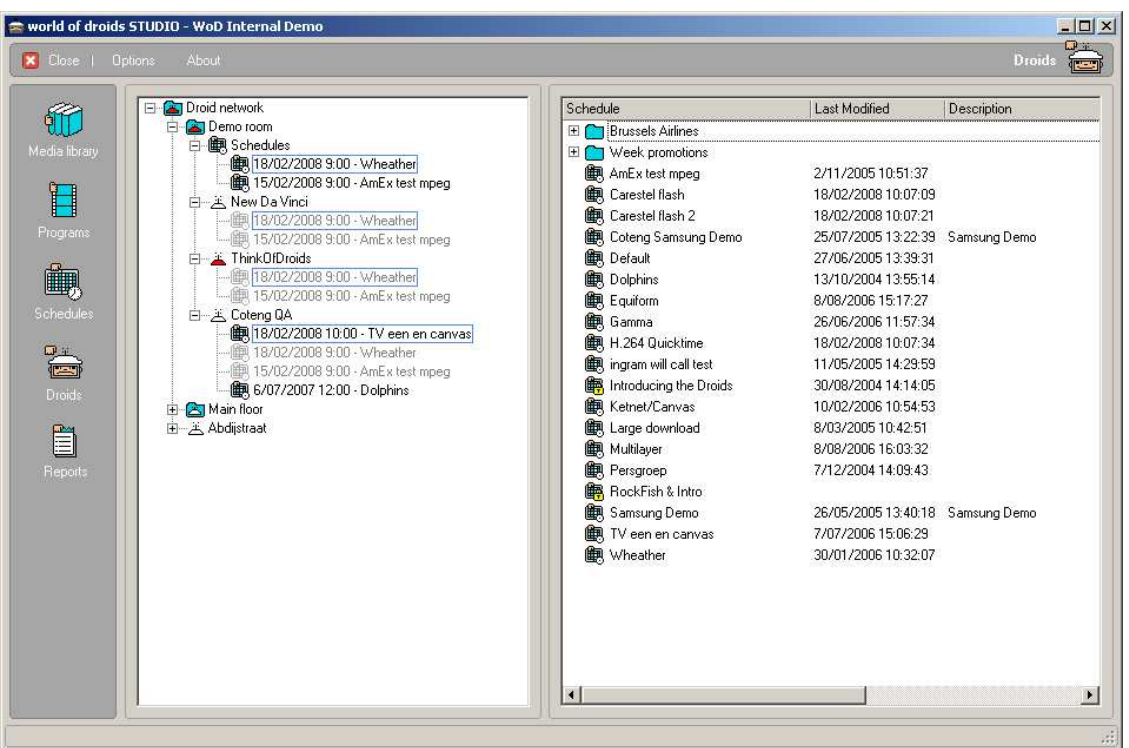

Double clicking the Droid will give you further details about the status of the Droid.

You can see when it is next expected to contact the server, in case it has missed some contacts a history of the missed contacts will be shown.

You can see which schedule and program it is currently playing.

When the Droid is downloading new content you will get an indication of the download progress.

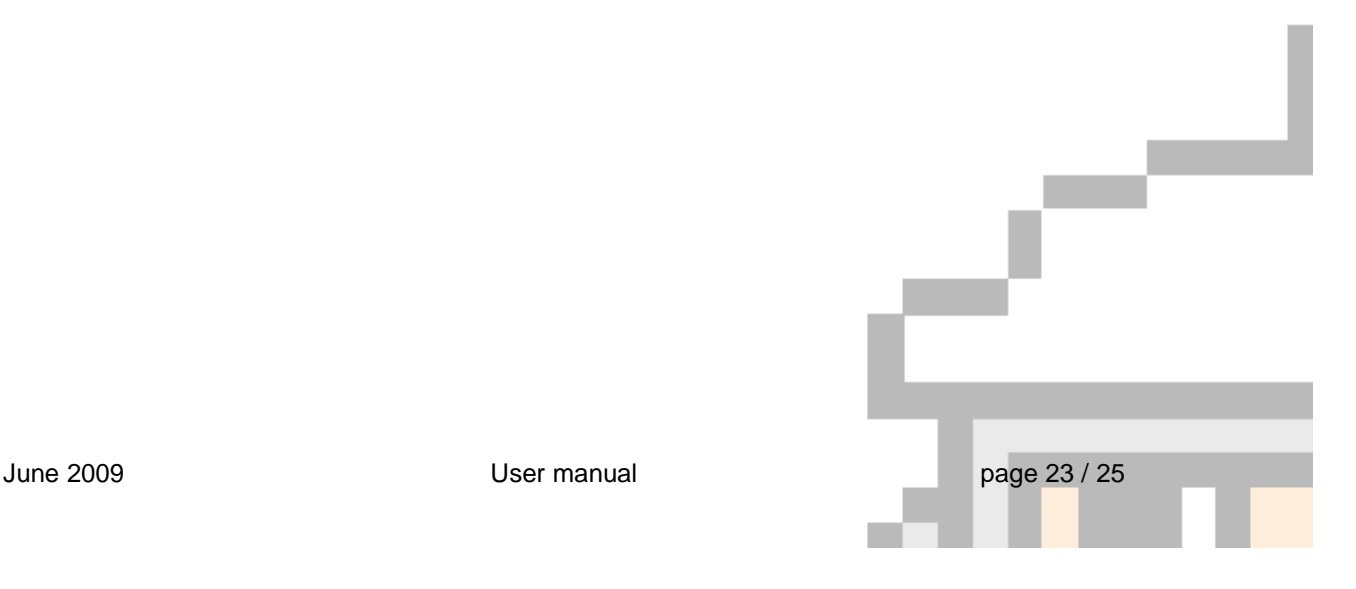

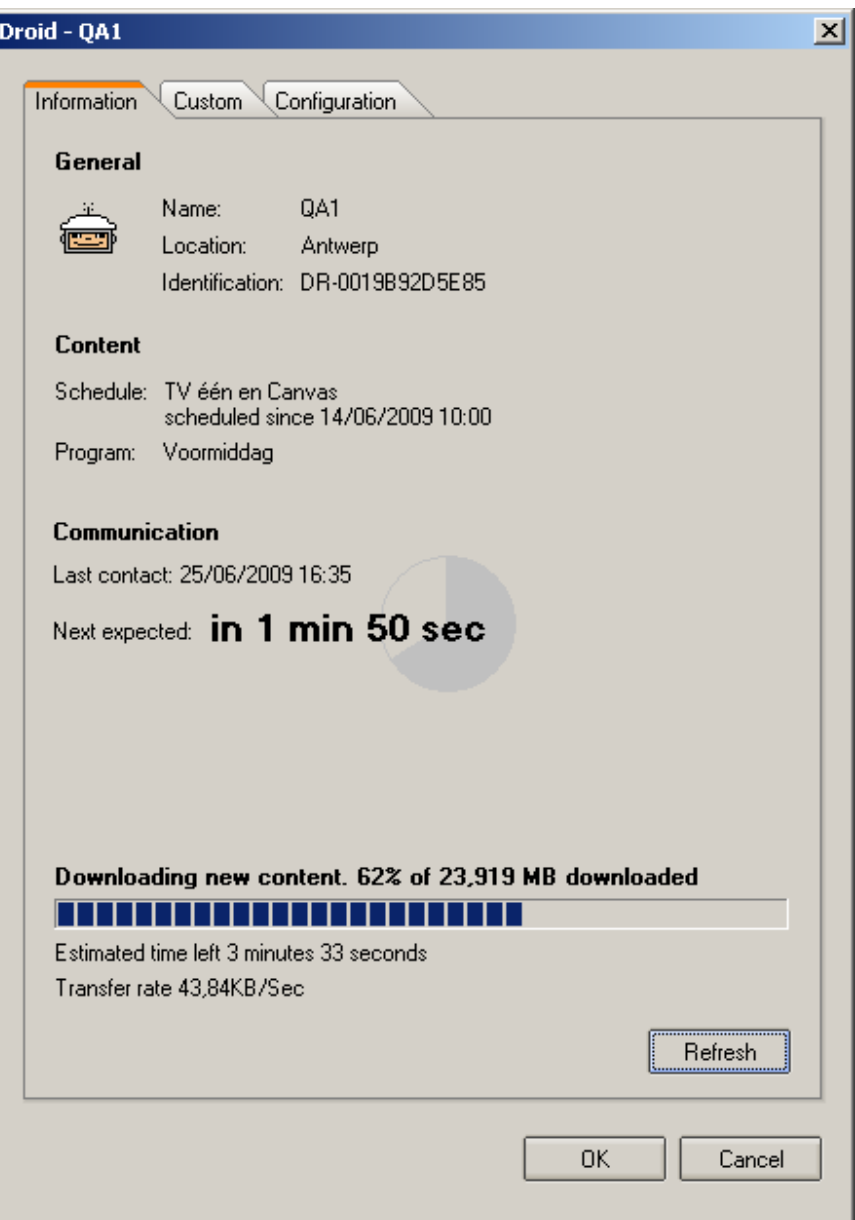

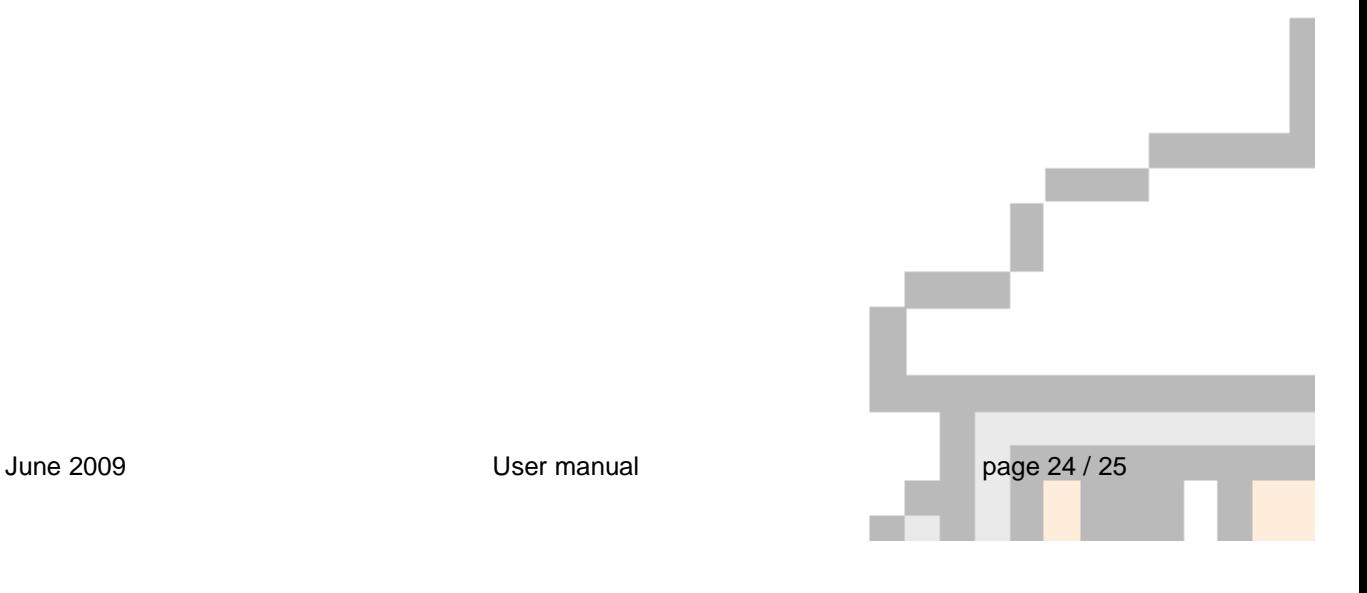

Please let us know what you feel about this product. Your satisfaction is our reward, if you have suggestions on improving Droids, please do tell us.

> The **world of droids** development and support team. support@worldofdroids.com www.worldofdroids.com

#### **world of droids n.v**

Halensestraat 19c B-3545 Zelem Belgium

Tel : +32 (13) 33.80.03

#### **COTENG N.V.**

**Computer Technology and Engineering**

Kruiningestraat 6-8 B-2100 Deurne Belgium

Fax : +32 3 326 42 79

### **COTENG NEDERLAND B.V.**

**Computer Technology and Engineering**

Einsteinstraat 67 3316 GG Dordrecht The Netherlands

Fax : +31 78 652 11 59

#### **IT Bright pvt. Ltd**

130/1 North Avenue Srinagar Colony (saidapet) Chennai 600-015 India

Fax : +91 44 2220 0762

June 2009 **User manual** User manual page 25 / 25